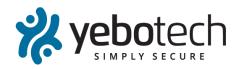

# YeboSync User Manual

YT-YEBOSYNC-UM-1.0 Version 1.0 21 October 2015

Jean - Pierre le Roux

## Abstract

This document describes the usage of the YeboSync application on all android NFC capable devices.

Copyright © YEBOTECH, 2015

The material and copyright herein is the exclusive property of the copyright holder and may not be used or reproduced by, nor passed on to any third party save with the written permission of YEBOTECH.

# **Table of Contents**

|    | APPLICABLE DOCUMENTSGLOSSARY & ACRONYMS                |     |
|----|--------------------------------------------------------|-----|
|    |                                                        |     |
| 1. | . INTRODUCTION                                         | . 1 |
|    | 1.1 WHAT IS YEBOSYNC MOBILE APPLICATION                | . 1 |
|    | 1.2 WHY USE YEBOSYNC MOBILE APPLICATION?               | . 1 |
|    | 1.3 WHICH DEVICES DOES THE MOBILE APPLICATION SUPPORT? | . 1 |
|    | 1.4 YEBOSYNC DISTRIBUTION FOR INSTALLATION:            | . 2 |
|    | 1.4.1 E-mail distribution                              |     |
|    | 1.4.2 Google Playstore distribution                    | . 2 |
|    | 1.5 How to use YeboSync mobile application             | . 2 |
| 2. | . YEBOSYNC ACTIVITIES                                  | . 3 |
|    | 2.1 Servers activity                                   | 3   |
|    | 2.1.1 Description                                      |     |
|    | 2.1.2 Illustration                                     |     |
|    | 2.2 REGISTRATION ACTIVITY                              |     |
|    | 2.2.1 Description                                      |     |
|    | 2.2.2 Illustration                                     |     |
|    | 2.3 MAIN ACTIVITY                                      |     |
|    | 2.3.1 Description                                      |     |
|    | 2.3.2 Illustration                                     |     |
|    | 2.4 SYNC LOG ACTIVITY                                  | . 7 |
|    | 2.4.1 Description                                      |     |
|    | 2.4.2 Illustration                                     |     |
|    | 2.1 Users                                              |     |
|    | 2.1.1 Description                                      |     |
|    | 2.1.2 Illustration                                     |     |
|    | 2.2 Preferences                                        | 10  |
|    | 2.2.1 Description                                      | 10  |
|    | 2.2.2 Illustration                                     | 10  |
|    | 2.3 Help                                               | 11  |
|    | 2.3.1 Description                                      | 11  |
|    | 2.3.2 Illustration                                     | 11  |
|    | 2.4 ABOUT                                              | 12  |
|    | 2.4.1 Description                                      | 12  |
|    |                                                        | 12  |

# **Table of Figures**

| 3 |
|---|
| 3 |
| 4 |
| 4 |
| 4 |
| 4 |
| 4 |
| 5 |
| 5 |
| 6 |
| 6 |
| 6 |
| 6 |
| 6 |
| 7 |
| 7 |
| 8 |
| 8 |
| 8 |
| 9 |
| 9 |
| 9 |
| 9 |
| 9 |
| 9 |
| 9 |
| 9 |
| 0 |
| 0 |
| 1 |
| 1 |
| 2 |
|   |

# **Table of Tables**

| Table 1 Document history      | ٠iv |
|-------------------------------|-----|
| Table 2: Applicable documents | .iv |
| Table 3: Glossary & Acronyms  |     |

# **Document History**

| Date            | Version | Changes/Notes |
|-----------------|---------|---------------|
| 13 October 2015 | 1.0     | First draft   |

**Table 1 Document history** 

# Applicable Documents

The following documents shall be considered as part of the specification and scope of this requirement:

| Doc   | Title                                        | Reference      |
|-------|----------------------------------------------|----------------|
| 1.2.1 | YT-YS-URS-1.1 - YeboSync App User            | YT-YS-URS-1.1  |
|       | Requirement.docx                             |                |
| 1.2.2 | YT-YSP-IDD-1.1 - YeboSync Protocol Interface | YT-YSP-IDD-1.1 |
|       | Definition.docx                              |                |

**Table 2: Applicable documents** 

# Glossary & Acronyms

The following is a glossary of terms.

| APK | Android Application Package |
|-----|-----------------------------|
| NFC | Near Field Communication    |
| PC  | Personal Computer           |
| YS  | YeboSync                    |

Table 3: Glossary & Acronyms

# 1. Introduction

# 1.1 What is YeboSync mobile application

YeboSync is a mobile application that allows you to register your android NFC capable smart device as a Yebotech sync station and to sync your Yebotech NFC key with YeboManager.

# 1.2 Why use YeboSync mobile application?

Syncing your Yebotech NFC key with YeboSync will result in the key getting authorizations from the YeboManager to access authorized Yebotech locks. It will also update YeboManager with all the key`s activities. The application works on the same basis as the Yebotech sync station with the exception that it uses NFC for communication between the Yebotech NFC key and the android NFC capable smart device.

# 1.3 Which devices does the mobile application support?

YeboSync is supported on NFC capable android smart devices.

The list below provides all tested smart devices that is known to work with YeboSync:

## Sony:

Xperia M2 Aqua

#### Samsung:

- S4 Mini
- S4
- S5 Mini
- S5,
- Galaxy Alpha
- Note 3
- Note 4

# 1.4 YeboSync distribution for installation:

YeboSync is distributed by the following methods:

#### 1.4.1 E-mail distribution

E-mail distribution is when the YeboSync creator (Yebotech) e-mails the YeboSync android application package (APK) to the user that wants to install YeboSync.

Private clients can request that the application should be mailed to them with client specific implementations.

When the application is received via email the following settings are required to install the application:

Go to android settings and open the security section. Scroll down to Unknown sources. Android indicates that this setting is used to allow the installation of applications from both trusted and unknown sources. Since the application is distributed via e-mail which is not a trusted source this option needs to be selected. The user can know click on the YeboSync APK attached in the e-mail and select open to start the installation.

# 1.4.2 Google Playstore distribution

The Google Playstore is the largest distributer of android applications.

Yebotech will release the official YeboSync application on the Google Playstore where it will be open for anyone to download.

To download applications from the Google Play Store an active Google account is required. Open Google Play Store and search for YeboSync, or alternatively if the user already has a Yebotech NFC key, enable the NFC on the android device and scan the Yebotech NFC key. This will automatically open the Google Play Store with YeboSync as the search result. Once the YeboSync is displayed, click on the install button to start the installation. When the installation is finished, click on the open button to YeboSync.

# 1.5 How to use YeboSync mobile application

When YeboSync is open for the first time it will not be registered as a sync station. The first step will thus be registering YeboSync as a sync station to a specific account on YeboManager. After successful registration the user will be able to sync his/her key with the account the sync station has been registered on.

YeboSync consist of multiple activities. To get a better understanding of the application all the activities is covered in the section <u>YeboSync Activities</u>.

# 2. YEBOSYNC ACTIVITIES

# 2.1 Servers activity

## 2.1.1 Description

The Servers activity is used for server management.

As mentioned under the section <u>How to use YeboSync mobile application</u> the first step is registering YeboSync as a sync station to a specific account on YeboManager. Since YeboManager can be hosted on a private client server the user will have the option to specify the server he/she wants to use.

The default server will be Yebotech with url: <a href="https://secure.yebotech.com">https://secure.yebotech.com</a>. Additional servers can be added using the plus icon in the menu bar. A server can be selected by just clicking on it. If the user long presses on a server the detailed registration details for that server will appear. Once the user has selected a server he can go back to the main activity. If the server is not registered the user will be directed to the registration activity. The user will have the option of editing a server's details as well as deleting a server. Keep in mind that when the user edits an already registered server he/she will only be able to change the server name, whereas if the server is not registered the server name and the server url will editable.

#### 2.1.2 Illustration

The images below illustrate the different options in the server activity:

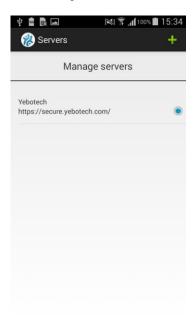

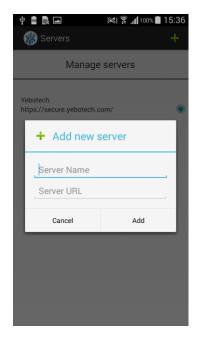

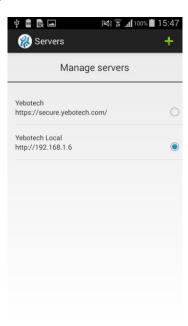

Figure 3 Default server

Figure 2 Adding a server

Figure 1 Multiple servers

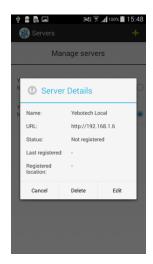

Figure 6 Pre registered server detail

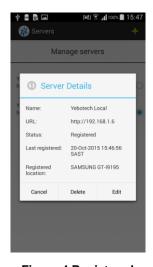

Figure 4 Registered server detail

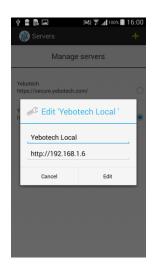

Figure 5 Edit an unregistered server's details

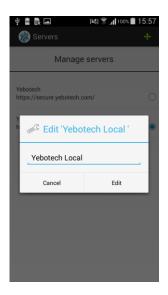

Figure 8 Edit a registered server's details

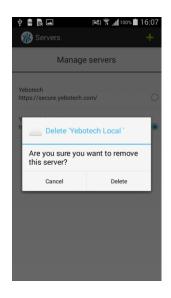

Figure 7 Deleting a server

# 2.2 Registration activity

# 2.2.1 Description

The registration activity is used to register YeboSync as a sync station.

When the activity is open it will display a 6 digit alpha numeric key. If the user has access to YeboManager for the selected server he can register YeboSync as a sync station with the selected key on a selected account. YeboManager should at this point indicated that the sync station (YeboSync) is only temporary registered. The user can then click on the verify button to get YeboSync permanently registered on YeboManager. Once the registration has been verified the registration activity will close and the main activity will be displayed to the user.

Alternatively the user can click on the login button. The user will then be asked for the username and password for YeboManager on the selected server. Once successfully logged in the user can select the registration account and click on register to permanently register YeboSync as a sync station on the selected account with the specified registration name.

#### 2.2.2 Illustration

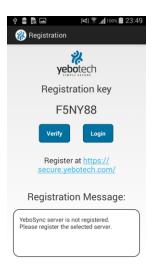

Figure 10 Registration with 6 digit key

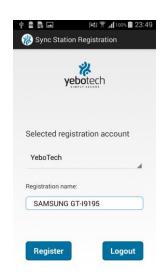

Figure 9 Automatic registration on selected account

# 2.3 Main activity

# 2.3.1 Description

The main activity is where the user syncs his Yebotech NFC key with YeboManager on the selected server.

Once the user has successfully sync his Yebotech NFC key, the key will have all the authorizations as specified on YeboManager.

When the main activity is in the foreground the user will see at the top the current selected server. The user has the option to select a different server here. If the user selects a server that has not been registered he/she will be directed to the registration activity. Underneath the server selector the user will see a NFC logo with 3 bars. This logo will animate the current NFC activity. Underneath the NFC logo will be a message indicating the user action to be taken. When the user places the Yebotech NFC key below his phone with the key's decal up towards the phone, the main activity will show a text box at the bottom providing the user with feedback for the sync. When the sync is complete the user will get a message requesting the removal of the key from the phone. When the key is removed from the phone the original message will be displayed, requesting the user to place his key under the phone to sync. The last sync's status will be indicated in the text box at the bottom.

## 2.3.2 Illustration

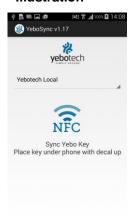

Yebotech Local
Yebotech

Yebotech Local
Yebotech

NFC

Sync Yebo Key
Place key under phone with decal up

Yebosync v1.17

Yebotech Local

Vebotech Local

NFC

Hold key position

Busy, please wait...

Figure 11 Main activity with current selected server displayed at the top

Figure 13 Main activity with selectable servers at the top

Figure 12 Sync started with sync status in the text box

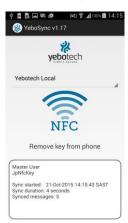

Figure 15 Sync finished with indication to user to remove the phone

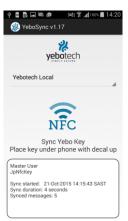

Figure 14 Sync finished with phone removed and sync status in textbox

# 2.4 Sync Log activity

# 2.4.1 Description

The sync activity indicates all the syncs that took place for the current selected server.

The sync log provides the user with the following information for each sync that took place:

User — The logged in user that synced the key Sync started — The time that the sync was initiated

Sync location – The geographical position where the sync took place Reg location – The registered location for the sync station (YeboSync)

Key GUID — The unique id for the key that was synced Key Name — The name of the key that was synced

Key FW Ver — The firmware version running on the key that was synced

Key YLP Ver — The yebotech lock protocol version running on the key that was synced Sync Messages

To Key — Amount of messages that was sent to the key
From Key — Amount of messages that was received from the key
Posts — Amount of messages that was posted to YeboManager

Sync Duration – How long the sync took

Sync Termination - The final messages received from YeboManager when the sync completes

The user can clear the sync log at any time given that user security is not set for "sync". If user security is set for "sync" only the administrator will be able to clear the sync log. If the user wants to send the details of a specific log to someone he can click on a log. A message will pop up, notifying the user that the log has been copied to the clipboard. If the user now clicks on the envelope icon in the menu bar he will be given an option to e-mail the sync log. Once the e-mail application has been selected the email will be pre composed with the details for the sync log.

#### 2.4.2 Illustration

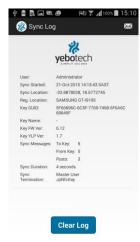

Figure 16 Sync log with single log entry

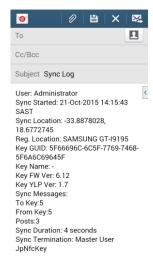

Figure 17 E-mail copied sync log entry

## 2.1 Users

## 2.1.1 Description

The users activity provides management of users and user security.

This activity allows the owner of YeboSync to add additional users and then manage their access to different activities and syncing of keys.

The first time a user clicks on the users menu item he/she will be required to setup an administrator user. Users cannot be managed if an administrator has not been configured. Additional users can be added by clicking on the plus sign in the menu bar. When specifying a user the cellphone number and email address is optional. The user will have the option to either enter a simple pin that will consist of numeric values or a password that will consist of alpha numeric characters. The selected user will be highlighted in green. When clicking on a user in the users list the user detail will pop up. Any user can be deleted or edited with the exception of the administrator that cannot be deleted. When editing a user the basic details will be the default editable options. The user can toggle the edit security switch to enable the fields to change the pin or password.

The security options available is None, Users & Sync.

If the security option is set to "None" no security is required to sync a key or access activities.

When the security option is set to "Users", a user will require the administrator password to access both Users and the Servers activity. Any user will be able to sync a key.

When the security option is set to "Sync", a user will require the administrator password to access both Users and the Servers activity if not logged in as the administrator. A user will also only be able to delete the sync log if he/she is logged in as the administrator. When the application is closed for any reason (minimized or application exit) a login will be required for a user to use the use the application.

#### 2.1.2 Illustration

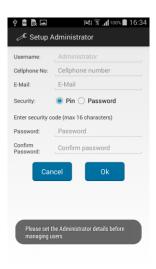

Figure 20 Administrator setup requirement

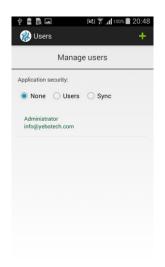

Figure 19 User list with only administrator configured

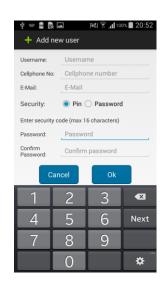

Figure 18 Adding user with pin protection

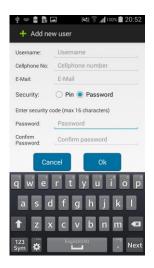

Figure 23 Adding user with password protection

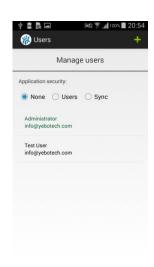

Figure 22 Managing multiple users

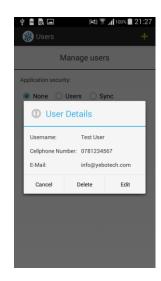

Figure 21 User details

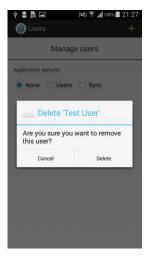

Figure 25 Deleting a user

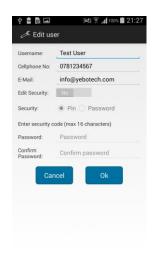

Figure 24 Editing basic user detail

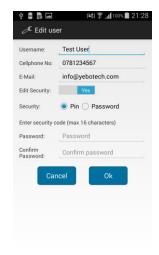

Figure 26 Editing user security

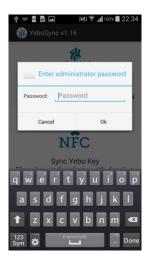

Figure 28 Pin/Password required on "Users" & "Sync" security

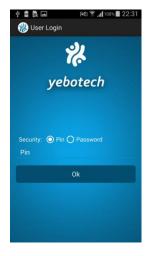

Figure 27 Pin/Password required on "Sync" security

## 2.2 Preferences

## 2.2.1 Description

The preference activity is used to set user specific preferences.

Currently the preference activity is only used to set the device name for YeboSync. This device name will be the default name used when auto registering YeboSync as a sync station.

The default name will be the user's smart device name. The user will be able to change this name at any time by clicking on the Device Name preference.

#### 2.2.2 Illustration

The image to the left below illustrates the field where the user can set the YeboSync device name. When the user then uses auto registration this device name will be used as registration name as depicted in the image on the right.

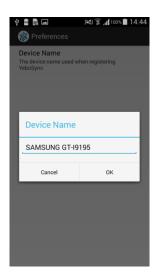

Figure 30 YeboSync device name preference

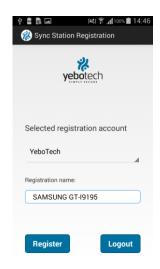

Figure 29 YeboSync auto registration using preference device name

## 2.3 Help

## 2.3.1 Description

The help activity provides the user with information about the different activities within YeboSync.

This comes in handy when the user has uncertainty about the use of certain activities within YeboSync.

When the activity is opened it will immediately navigate to the required help section. Thus if the user opens help from the Preferences activity, the help activity will be open at the preferences section. The user also has the ability to scroll through the different help sections.

#### 2.3.2 Illustration

The images below illustrates where the user navigate from the preference activity to the help activity.

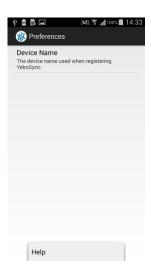

Figure 32 YeboSync preferences activity

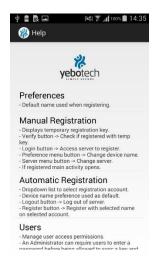

Figure 31 YeboSync help activity

## 2.4 About

## 2.4.1 Description

The about activity provides the user with the basic information about YeboSync.

This allows the user to get an understanding of what YeboSync is used for and to find more information about the company (Yebotech) that created YeboSync.

The activity provides the user with the following links for Yebotech:

Website: http://www.yebotech.com/

Facebook page: <a href="http://www.facebook.com/YeboTech/">http://www.facebook.com/YeboTech/</a>

• LinkedIn page: <a href="http://www.linkedin.com/company/1324283/">http://www.linkedin.com/company/1324283/</a>

Google plus page: https://plus.google.com/108417868209938556943/

Links can be activated by clicking on the icons at the bottom or on the hyperlinked text for the website.

## 2.4.2 Illustration

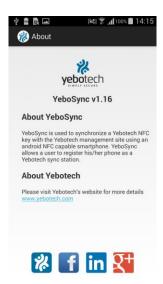

Figure 33 YeboSync about activity